# **FAZIL APP GATE**

# モバイルチョイス・アップゲート ver.2.11.7 設定マニュアル IOS 版

**Rev. 1.0** 

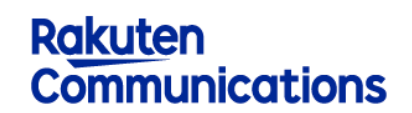

楽天コミュニケーションズ株式会社

**EAYLE APP GATE Rakuten Communications** 

利用者向けマニュアル

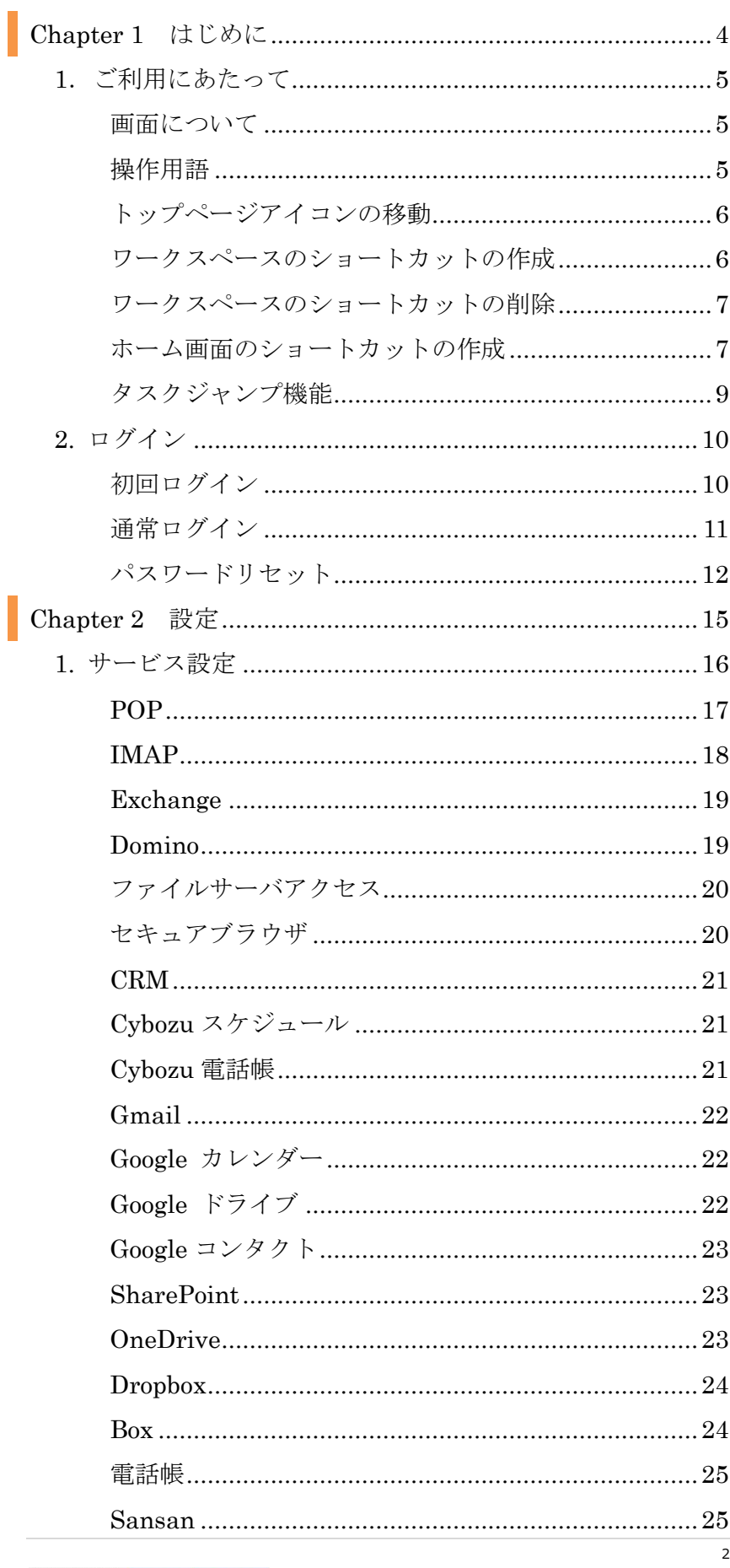

**ENZIL APP GATE Rokuten Communications** 

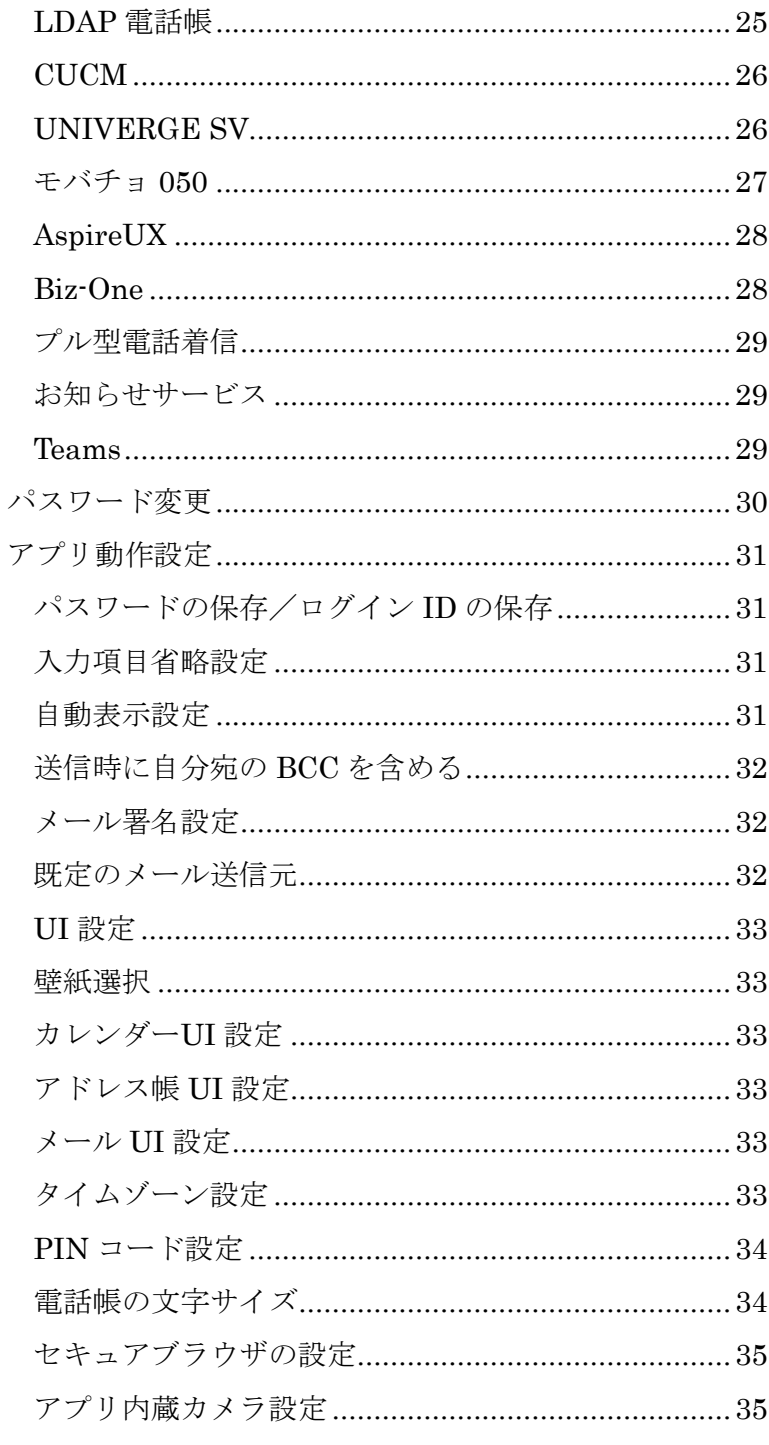

2. 3.

モバンル APP GATE **Rakuten Communications** 

# Chapter 1 はじめに

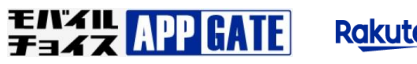

# 1.ご利用にあたって

\*以降はアイコン表示 での操作です。

本サービスの利用にはパケット通信料が発生します。パケット 定額サービスへの加入を強く推奨いたします。

# 画面について

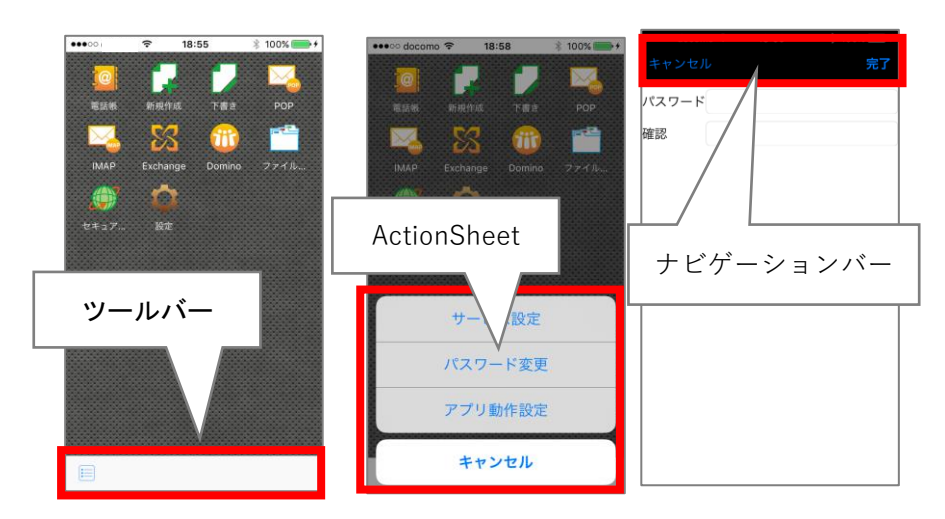

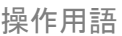

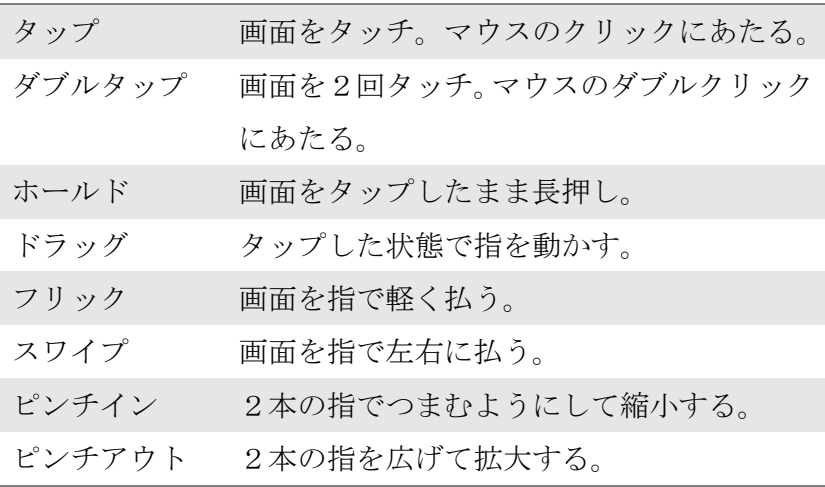

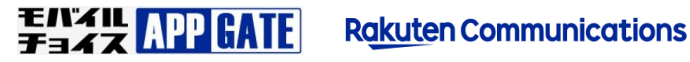

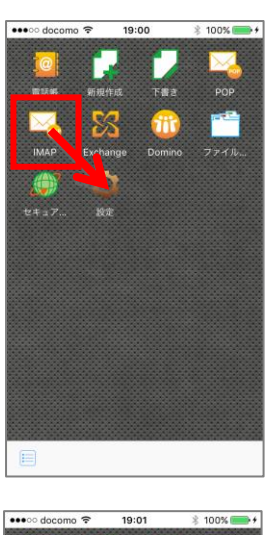

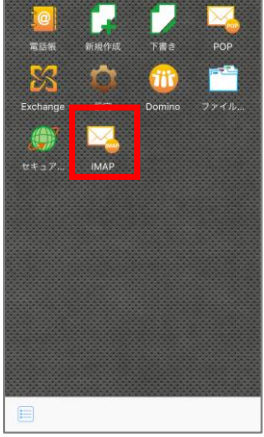

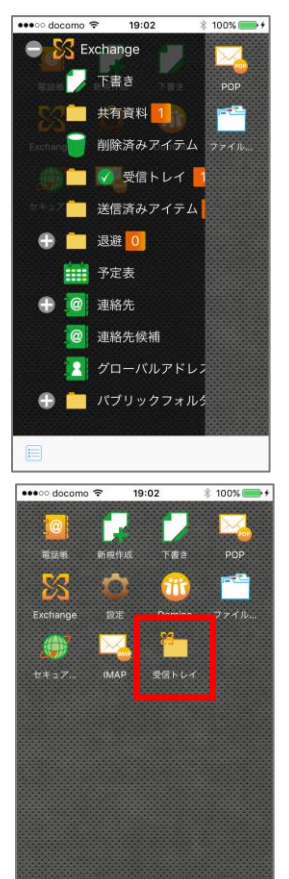

トップページアイコンの移動 任意のアイコンをホールド後、移動させたい場所へドラッグす ることでアイコンの移動が可能です。

ワークスペースのショートカットの作成 サービスのリスト画面表示中に、ショートカットを作成したい アイコンをホールドするとショートカット作成アイコンが表示 されます。

ショートカット作成アイコンをタップすると、トップページに 作成したショートカットアイコンが表示されます。

**Rakuten Communications** 

**ENZIL APP GATE** 

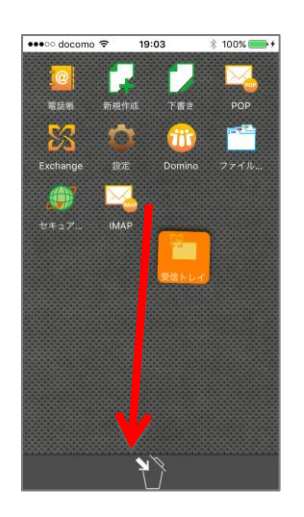

ワークスペースのショートカットの削除 作成したショートカットアイコンをホールドすると、画面下方 にごみ箱アイコンが表示されます。 ごみ箱アイコンに削除したいショートカットアイコンをドラッ グすることで、ショートカットの削除がおこなえます。

18:58 セキュアブラウザの設定 · WKWebview UIWebview セキュアブラウザのデータ LocalStorage クリア カメラ設定 ……………<br>◉ OSデフォルトカメラ<br>◎ アプリ内蔵カメラ 端末設定のタイムゾーンを利用 アプリロック ■ログイン認証の簡略化 √ ショートカットを利用 √ 電話帳一覧のindex自動展開 電話帳の文字サイズ設定 ◎小中大 Version : 2.11.6 (Build : 0)

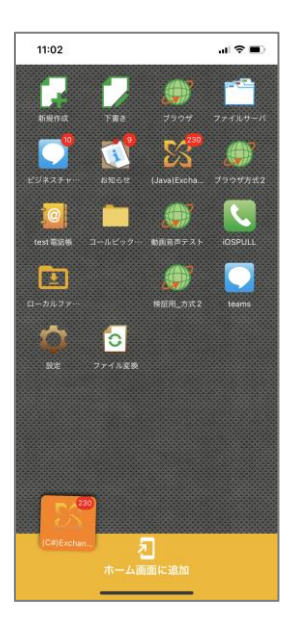

ホーム画面のショートカットの作成 設定から「アプリの動作確認」でショートカットを利用にノを 入れて完了を押します。

ワークスペースに表示されているアイコンを長押しで移動する と画面下に「ホーム画面に追加」と表示されます。

**Rakuten Communications** 

**ENZU APP GATE** 

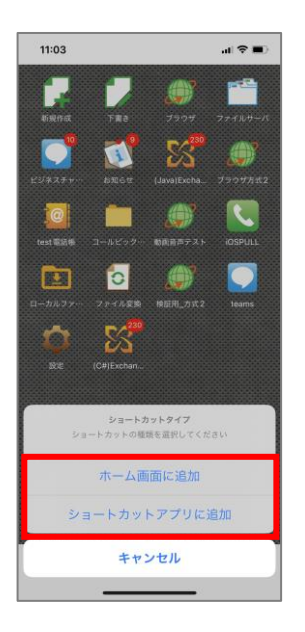

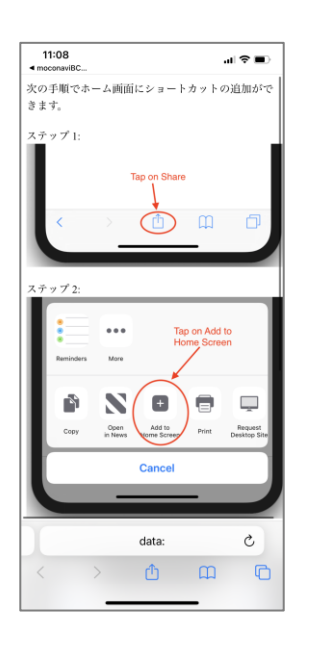

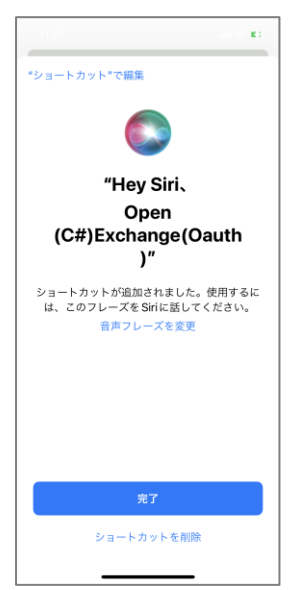

iOS は二つショートカットタイプが選択できます。

「ホーム画面に追加」を選択すると手順の説明が表示され、 この手順通りに作成するとホーム画面にショートカットが作成 されます。

「ショートカットのアプリに追加」を選択すると、画像の文章 でショートカットが作成できます。 音声フレーズの変更も可能です。 最後に完了を押すとショートカットが作成されます。

**FAXL APP GATE Rakuten Communications** 

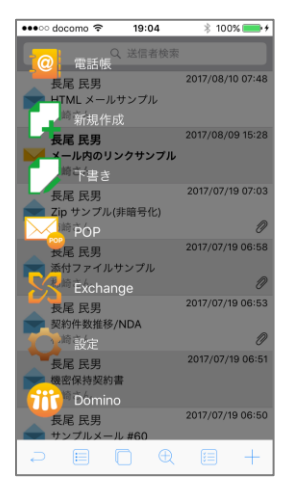

タスクジャンプ機能

アイコン形式の場合、ツールバー〔タスクジャンプ〕をタップ すると、画面上にトップメニュー一覧が表示されます。 どの画面からでもサービスの遷移が可能です。

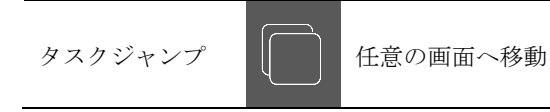

**ENZIL APP GATE** 

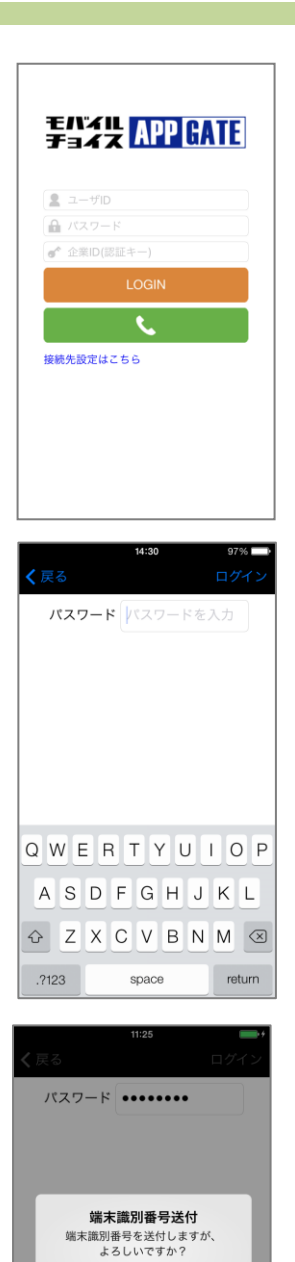

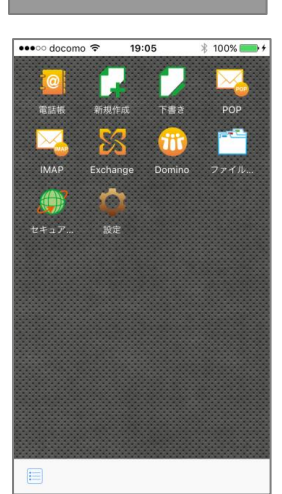

いいえ

はい

2. ログイン

初回ログイン

接続先設定画面が表示されますので、管理者から指定された URL を指定します。完了をタップすると〔ユーザ ID〕〔認証キ ー〕のみ表示された画面になるので、それぞれの入力欄に入力 し、〔LOGIN〕をタップします。

〔パスワード〕入力画面に遷移します。入力欄にパスワードを 入力してナビゲーションバーの〔ログイン〕をタップします。

■■ ワンタイムパスワード認証をご利用の場合は、ここで任意の認証サー ビスの入力画面となります。

端末識別番号送付の確認メッセージが表示されるので、〔はい〕 をタップします。

トップページが表示されたらログイン完了です。

**Rakuten Communications** 

**ENZU APP GATE** 

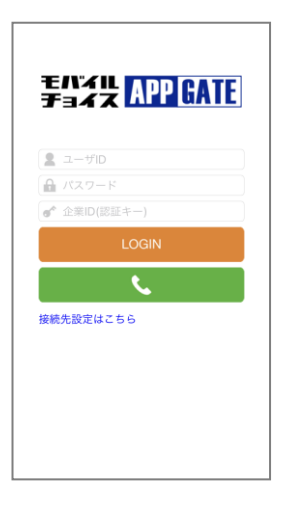

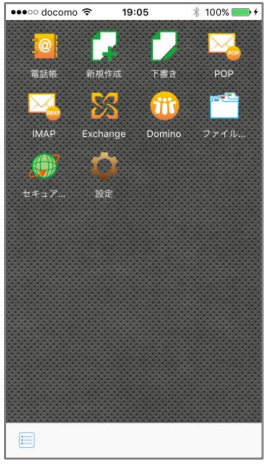

通常ログイン

〔ユーザ ID〕〔パスワード〕〔認証キー〕入力欄をタップしてそ れぞれ入力したら、〔LOGIN〕ボタンをタップします。

■■ ワンタイムパスワード認証をご利用の場合は、パスワード欄は表示さ れません。

トップページが表示されたらログイン完了です。

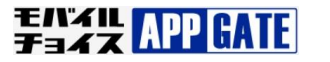

モバイル<br>チョイス APP <mark>GATE</mark>

# パスワードリセット

パスワードリセット機能を使用する場合、管理者にて設定が必要です。 初回のログインのパスワードリセットはできません。

〔パスワードを忘れた方はこちら〕をタップします。

〔ユーザ ID〕〔認証キー〕入力欄をタップしてそれぞれ入力し たら、〔送信〕をタップします。

管理者が設定した〔メールアドレス〕入力欄をタップして入力 したら、〔送信〕をタップします。

**Rakuten Communications** 

**ENZIL APP GATE** 

12

 $2 - f/D$ 曲パスワード e<sup>\*</sup> 企業ID(認証キー)  $\overline{\mathbf{t}}$ 接続先設定はこちら パスワードを忘れた方はこちら 企業ID(認証キー)/ユーザIDを入力して<br>ください  $\circledcirc^\diamond$ corpo **C**user "user" users username qwertyuiop  $a$  sd f g h j k  $\Box$  $Q$  z x c v b n m  $\otimes$  $123$   $\oplus$   $\oplus$ space return メールアドレスを入力してください  $\begin{picture}(20,20) \put(0,0){\line(1,0){10}} \put(15,0){\line(1,0){10}} \put(15,0){\line(1,0){10}} \put(15,0){\line(1,0){10}} \put(15,0){\line(1,0){10}} \put(15,0){\line(1,0){10}} \put(15,0){\line(1,0){10}} \put(15,0){\line(1,0){10}} \put(15,0){\line(1,0){10}} \put(15,0){\line(1,0){10}} \put(15,0){\line(1,0){10}} \put(15,0){\line(1$  $\begin{array}{ccc} \mathbf{D} & \mathbf{E} & \mathbf{E} & \mathbf{E} & \mathbf{E} & \mathbf{E} & \mathbf{E} \\ \mathbf{E} & \mathbf{E} & \mathbf{E} & \mathbf{E} & \mathbf{E} & \mathbf{E} & \mathbf{E} \\ \mathbf{E} & \mathbf{E} & \mathbf{E} & \mathbf{E} & \mathbf{E} & \mathbf{E} & \mathbf{E} \\ \mathbf{E} & \mathbf{E} & \mathbf{E} & \mathbf{E} & \mathbf{E} & \mathbf{E} & \mathbf{E} \\ \mathbf{E} & \mathbf{E} & \mathbf$ 

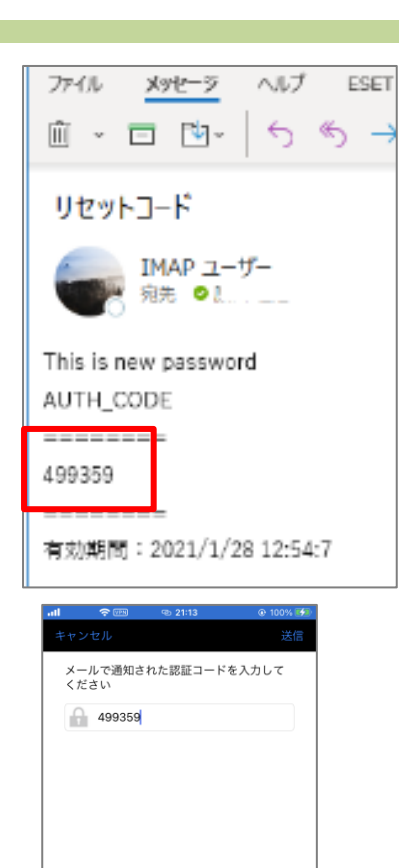

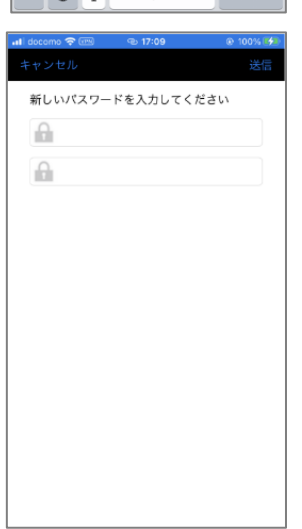

1 2 3 4 5 6 7 8 9 0  $1$  : ; ( ) \ & @ "  $x \mapsto \begin{bmatrix} 1 & 0 & 0 \\ 0 & 0 & 0 \\ 0 & 0 & 0 \end{bmatrix}$ 

space

 $\textcircled{\scriptsize{x}}$  $r$ eturn

"499359"

ABC **BD** 0

〔メールアドレス〕へ認証コードが送付されます。

〔認証コード〕入力欄をタップして認証コードを入力したら、 〔送信〕をタップします。

〔パスワード〕入力欄をタップして新しいパスワード 2 回を入 力したら、〔送信〕をタップします。

**Rakuten Communications** 

**ENZU APP GATE** 

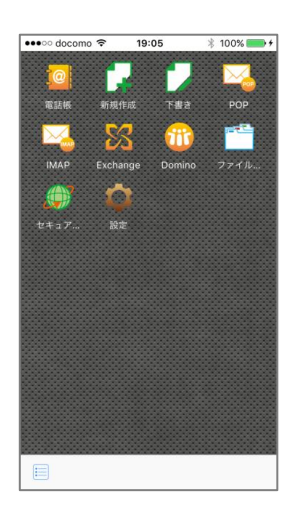

新しいパスワードに変更され、トップページが表示されます。

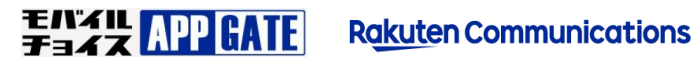

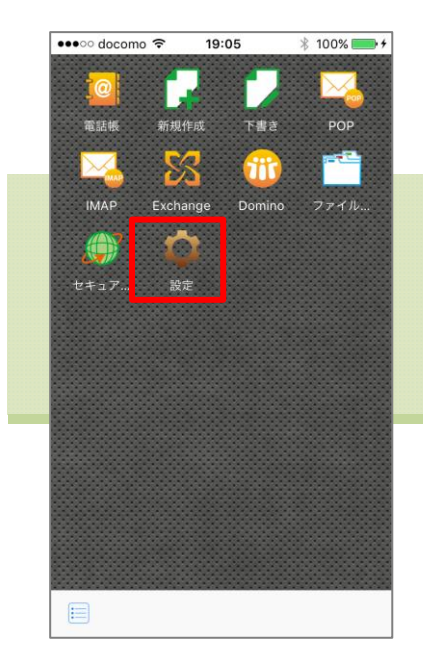

# Chapter 2 設定

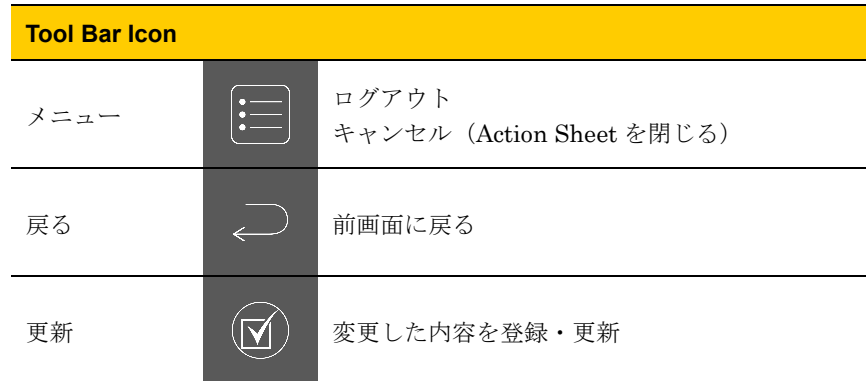

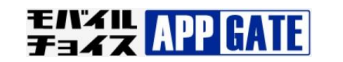

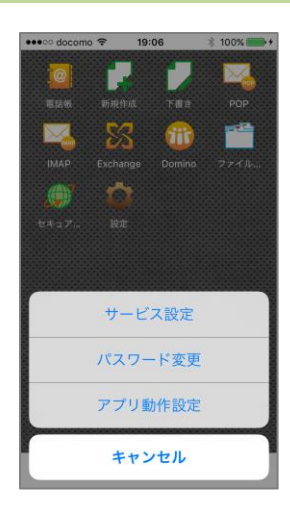

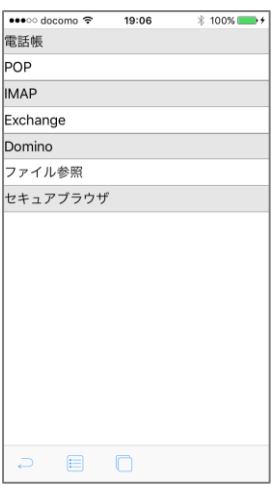

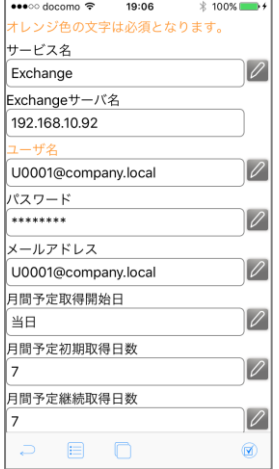

# 1. サービス設定

キンサービスご利用の前にサービス設定をおこないます。パスワードなど サービスへのアクセス情報に変更があった場合は適宜設定し直して下さ い。

トップページから〔設定〕をタップし、ActionSheet〔サービス 設定〕をタップします。

任意のサービス名をタップします。

各入力ボタンをタップし、適宜入力後にツールバー〔更新〕を タップします。

詳細は次ページ以降を確認ください。

■ サービス情報がすでに設定されている場合があります。その場合は、 必要な箇所のみ設定してください。

# ■ 段階取得設定について

予定表、フォルダ、メール、アドレス帳の段階取得方法(段階取得するか、 いつから、何日分取得するかなど)についてもここで設定をおこないます。

# シントルの新着通知(プッシュ通知)について 《Exchange/Domino/POP/IMAP/Gmail 対応》

ご利用されているシステム環境で新着通知機能が有効な場合に、新着通知 を受け取るか否かを設定できます。新着通知機能が有効になっていない環 境では、設定に関わらず新着通知を受け取ることはできません。

**EAZY APP GATE** 

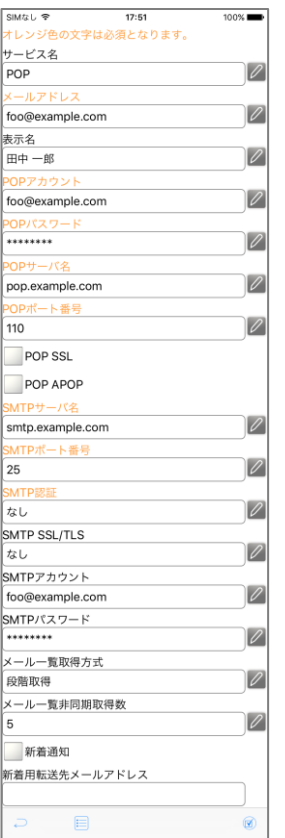

#### POP

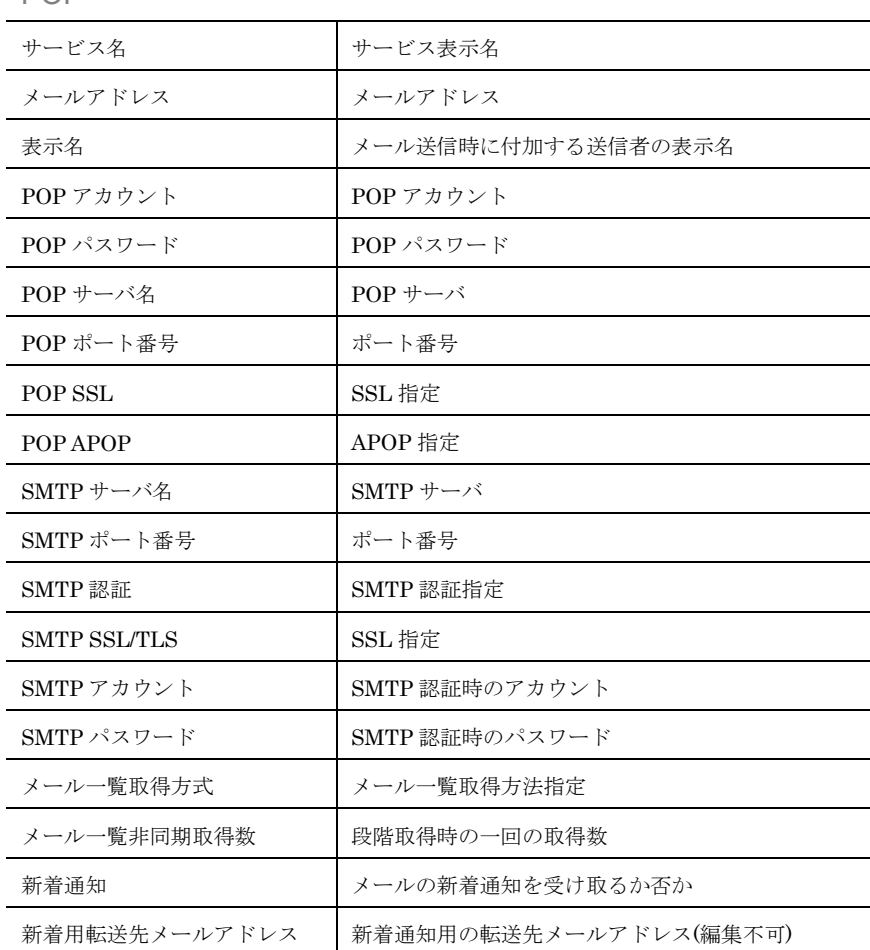

モバイル APP GATE

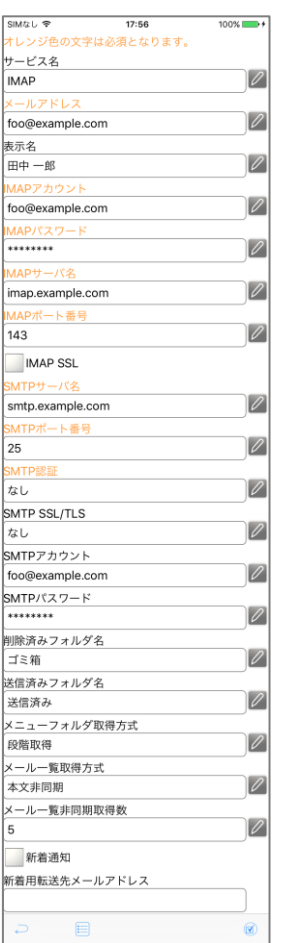

#### IMAP

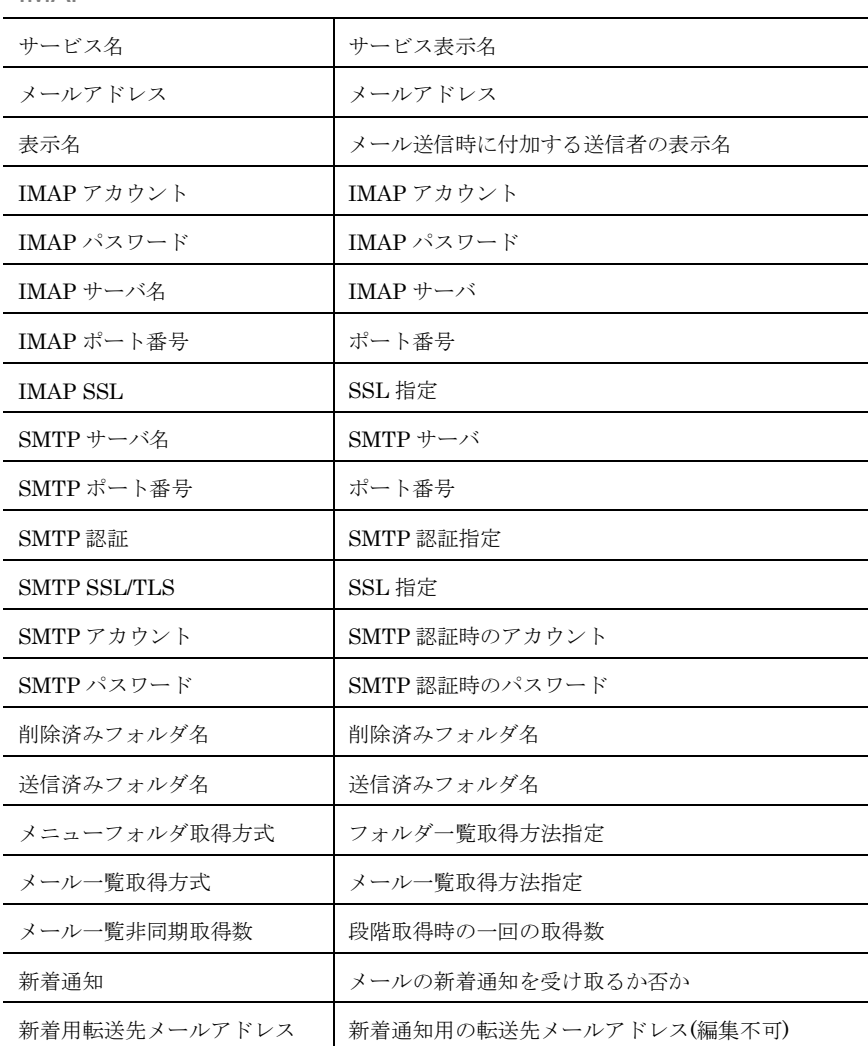

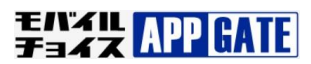

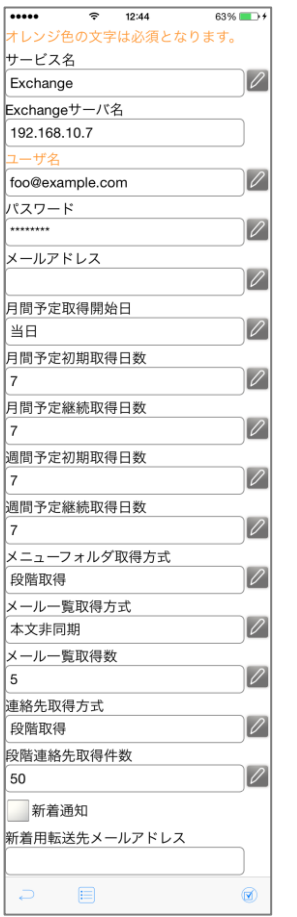

#### $\overline{\bullet}$   $\overline{\bullet}$   $\overline{\bullet}$   $\overline{\bullet}$   $\overline{\bullet}$  12:52  $69\%$  + -<br>オレンジ色の文字は必須となります<mark>。</mark> サービス名  $\boxed{\mathscr{O}}$ Domino ホスト 192.168.10.40 ァカ  $\boxed{\mathscr{O}}$ foo/example.com パスワード  $\boxed{\mathscr{O}}$ \*\*\*\*\*\*\*\* 月間予定取得開始日  $\boxed{\mathscr{O}}$ [当日 月間予定初期取得日数  $\boxed{\varnothing}$  $\overline{7}$ 月間予定継続取得日数  $\boxed{\rho}$ 週間予定初期取得日数  $\boxed{\rho}$ 17 |7<br>|週間予定継続取得日数|<br>|7  $\boxed{\mathscr{O}}$ メニューフォルダ取得方式  $\boxed{\mathscr{O}}$ 段階取得 メール一覧取得方式  $\boxed{\mathscr{O}}$ 段階取得 メール本文取得数  $\boxed{\mathscr{O}}$ 5 連絡先取得方式  $\boxed{\mathscr{O}}$ 段階取得 段階連絡先取得件数  $\boxed{\varnothing}$ 50 新着通知 新着用転送先メールアドレス  $\overline{\mathbb{C}}$  $\boxplus$ 0

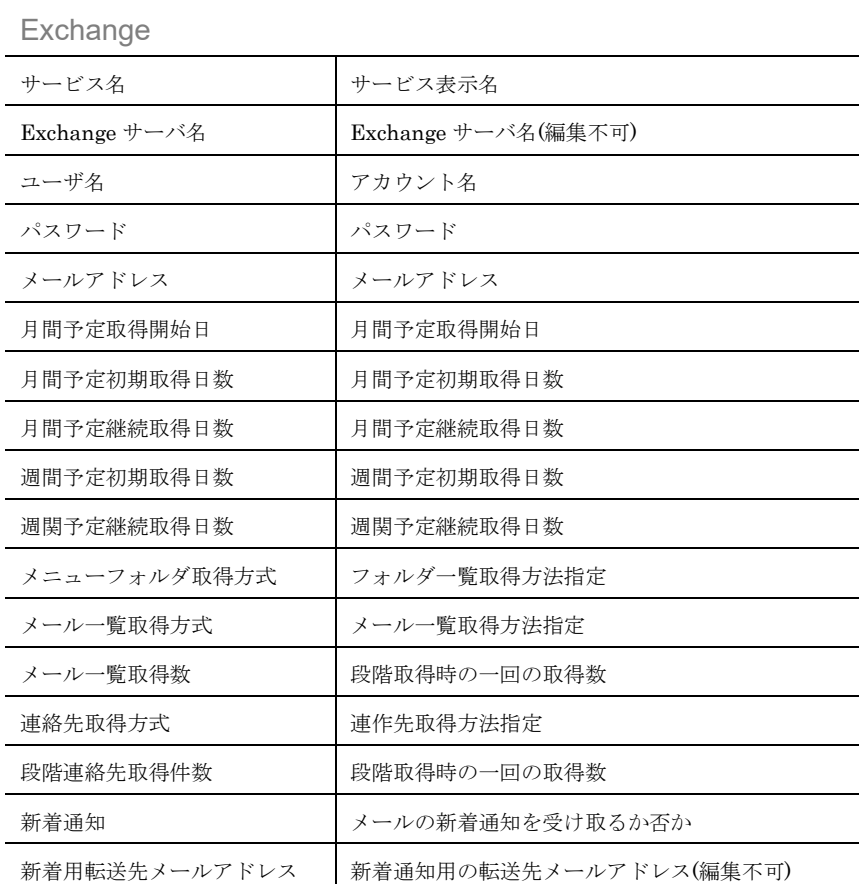

#### Domino

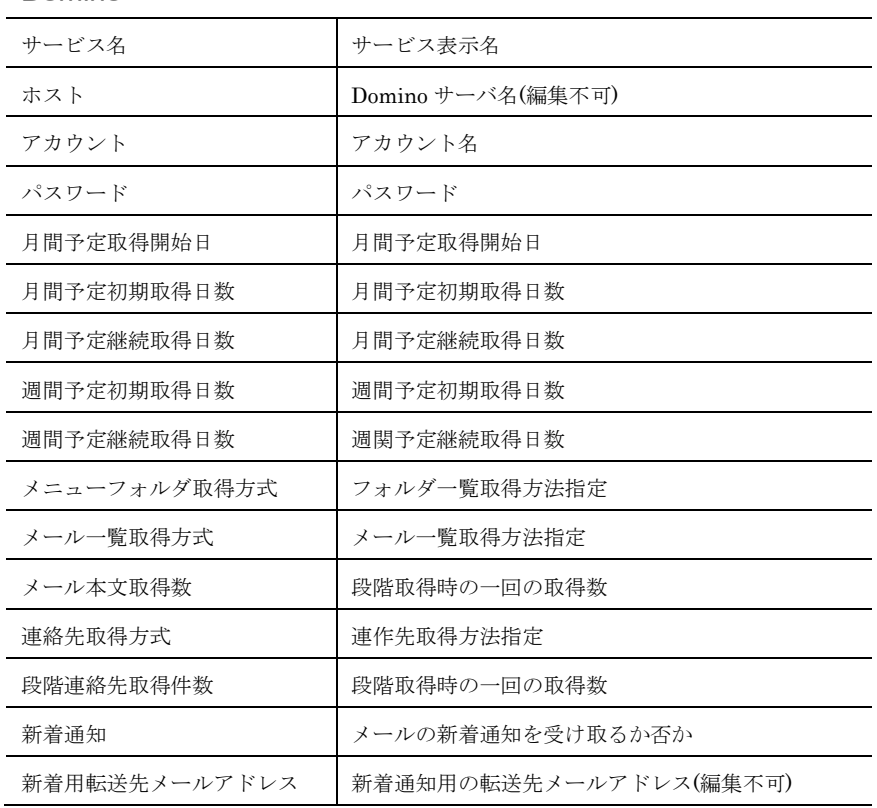

モバイル APP GATE

# **Rakuten Communications**

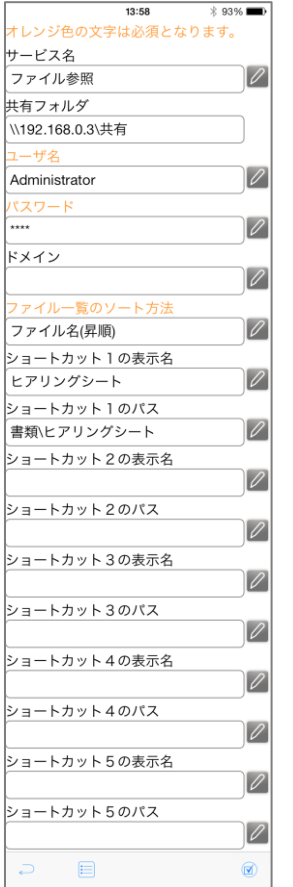

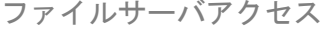

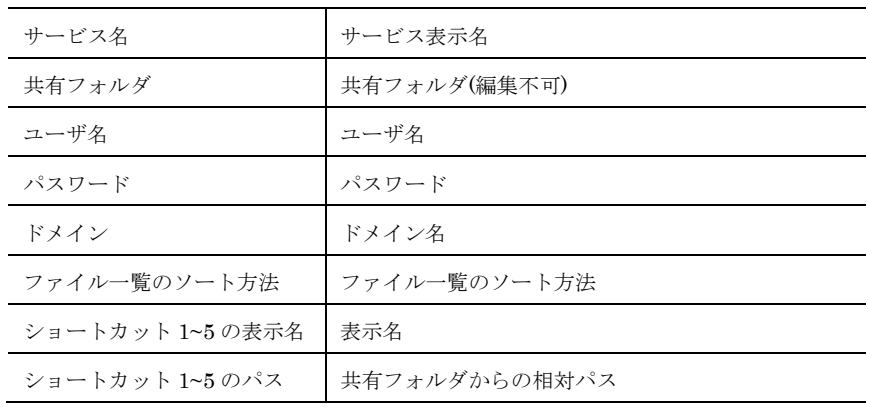

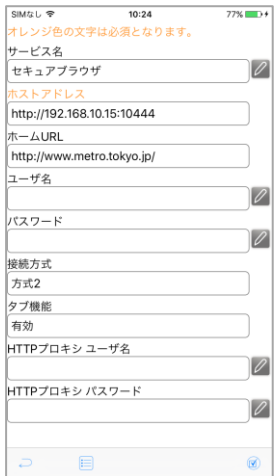

セキュアブラウザ

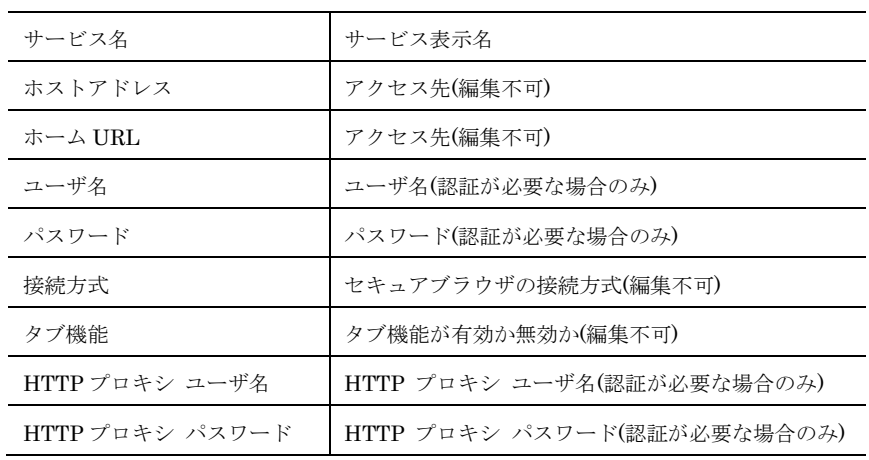

モハンル APP GATE

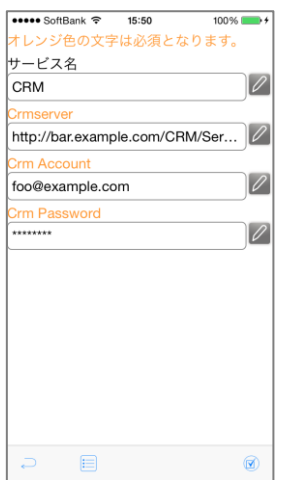

https://onlinedemo2.cybozu.info/scripts/...

URL

-ザ名

 $\frac{1}{\text{sato}}$ .<br>ペスワード  $72\%$ 

 $|Z|$ 

 $|Z|$ 

#### CRM

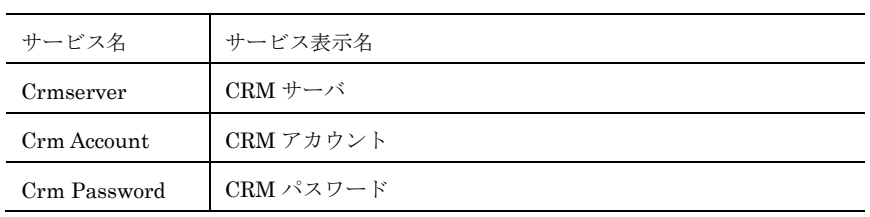

# Cybozu スケジュール

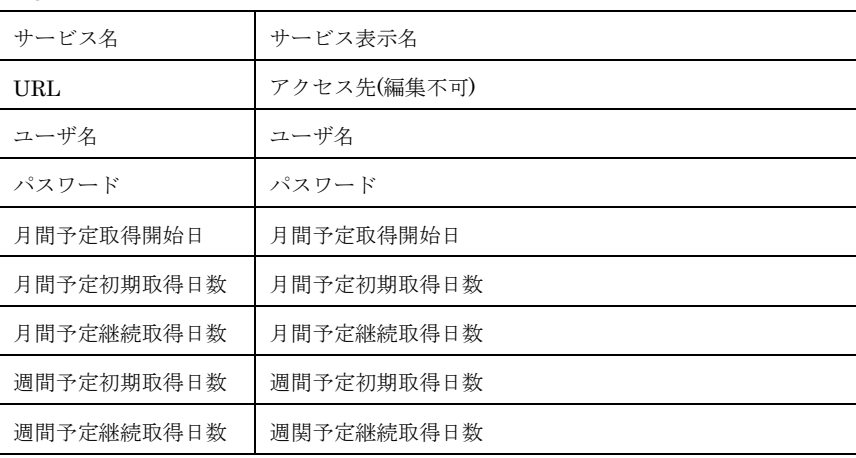

# Cybozu 電話帳

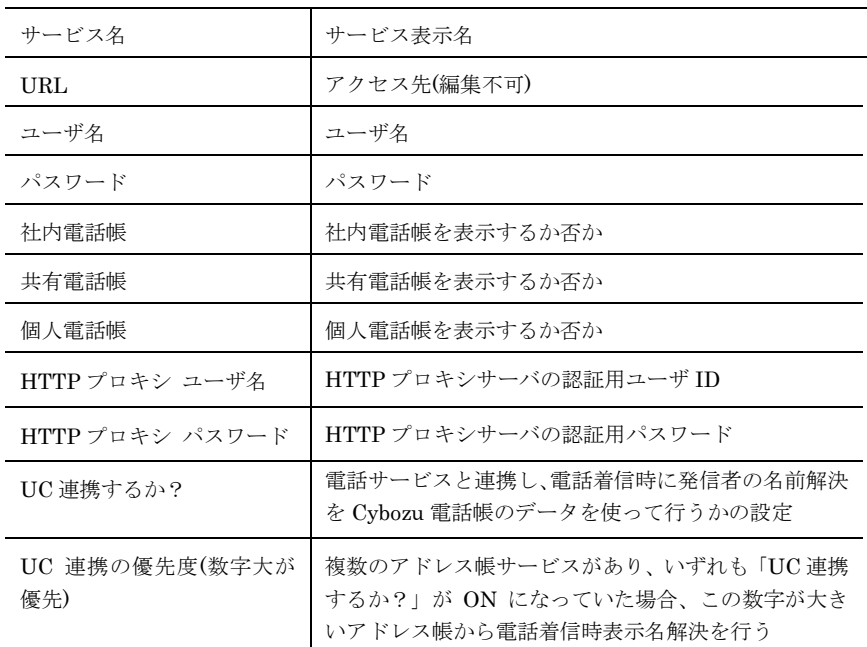

モバイル APP GATE

# **Rakuten Communications**

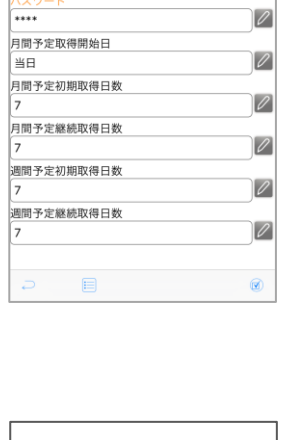

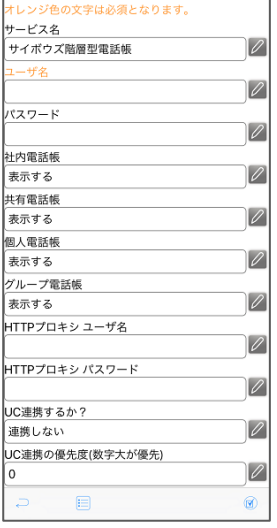

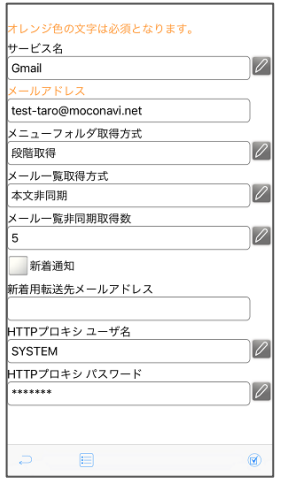

#### Gmail

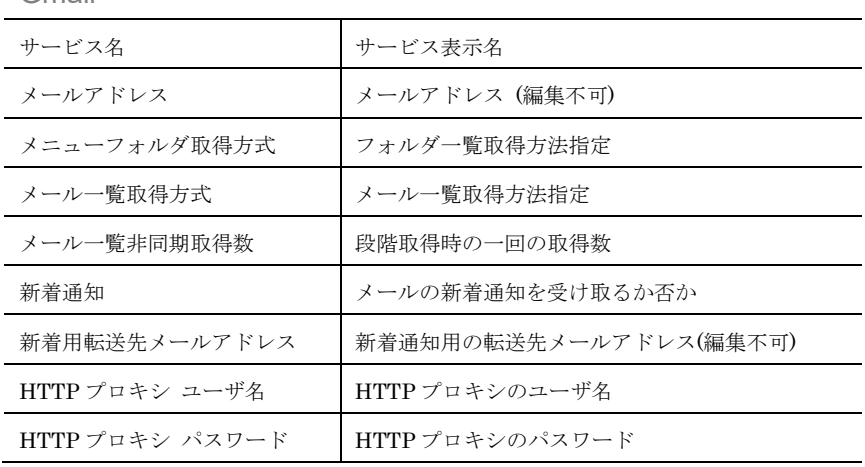

# Google カレンダー

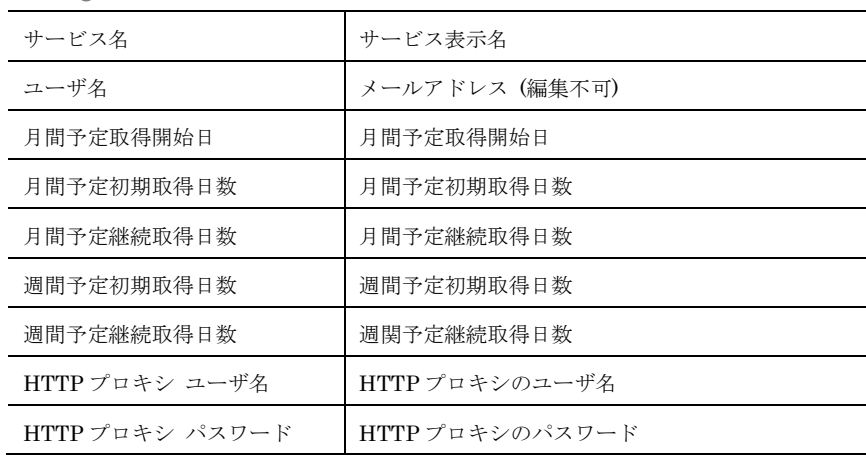

#### tレンジ色の文字は必須となります<mark>。</mark> オレンジ色の文字は*®*<br>サービス名<br>Googleカレンダー  $|Z|$ SYSTEM 月間予定取得開始日  $|2|$ 当日 月間予定初期取得日数  $\overline{\mathscr{L}}$ 月間予定継続取得日数  $\overline{\mathscr{L}}$ 週間予定初期取得日数  $\overline{\mathscr{L}}$ 。<br>遇問予定継続取得日数  $\overline{\mathscr{O}}$ HTTPプロキシ ユーザ名  $|2|$ -<br>HTTPプロキシ パスワード  $|Z|$  $^{\circ}$  $\textcolor{red}{\blacksquare}$

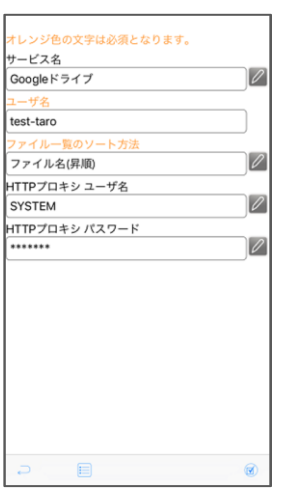

# Google ドライブ

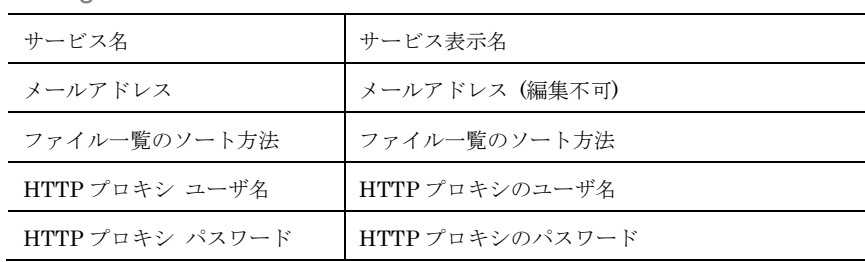

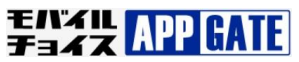

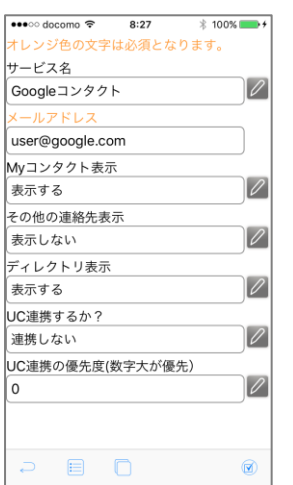

# Google コンタクト

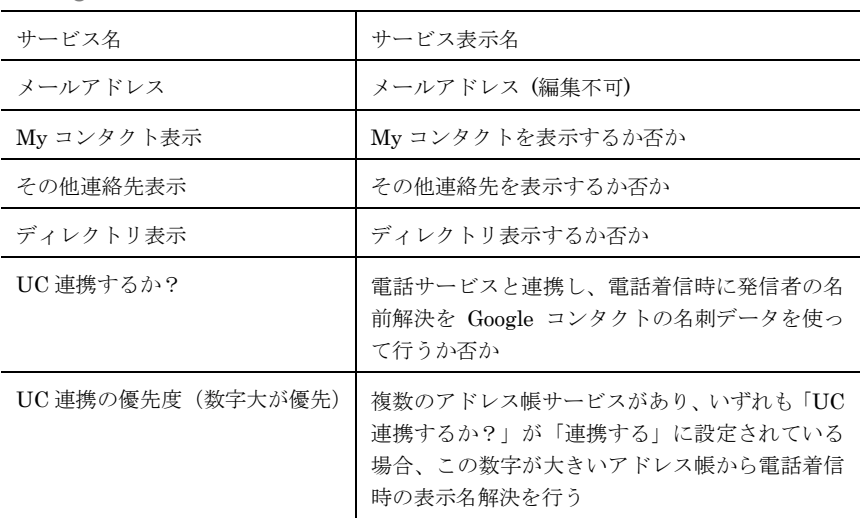

#### SIMなし 宇  $10:43$  $82\%$   $\rightarrow$   $\rightarrow$ ama.c <del>v</del><br>†レンジ色の文字は必須となります<mark>。</mark> サービス名  $\sqrt{2}$ SharePoint 共有フォルダ http://sharepoint.example.com/sites/siteA  $|Z|$ foo@example.com \*\*\*\*\*\*\*  $\sqrt{2}$ ファイル一覧のソート方法<br>- $\overline{\mathscr{O}}$ ファイル名(昇順)  $\begin{array}{ccccccccccccc} \multicolumn{3}{c|}{\text{\Large$\square$}} & \multicolumn{3}{c|}{\text{\Large$\square$}} & \multicolumn{3}{c|}{\text{\Large$\square$}} & \multicolumn{3}{c|}{\text{\Large$\square$}} & \multicolumn{3}{c|}{\text{\Large$\square$}} & \multicolumn{3}{c|}{\text{\Large$\square$}} & \multicolumn{3}{c|}{\text{\Large$\square$}} & \multicolumn{3}{c|}{\text{\Large$\square$}} & \multicolumn{3}{c|}{\text{\Large$\square$}} & \multicolumn{3}{c|}{\text{\Large$\square$}} & \multicolumn{3}{c|}{\text{\Large$\square$}} & \$

# **SharePoint**

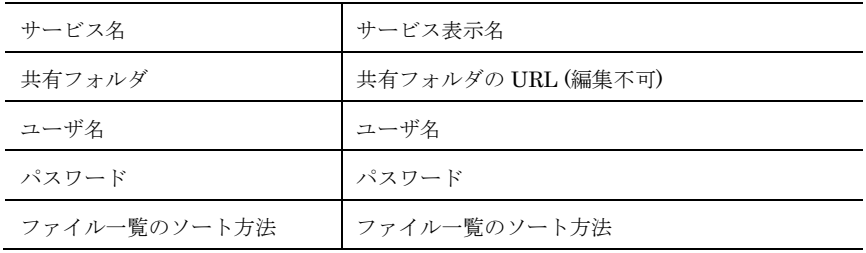

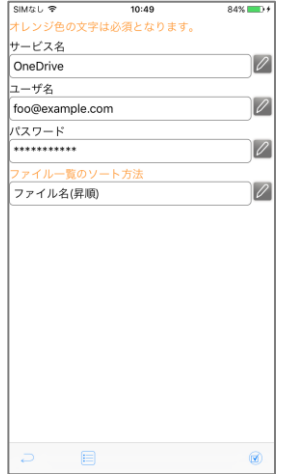

#### **OneDrive**

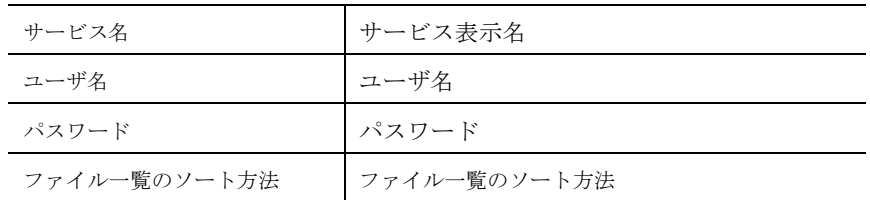

# ■ 「ユーザ名」「パスワード」はサーバの設定により表示されないこと があります。

モバイル APP GATE

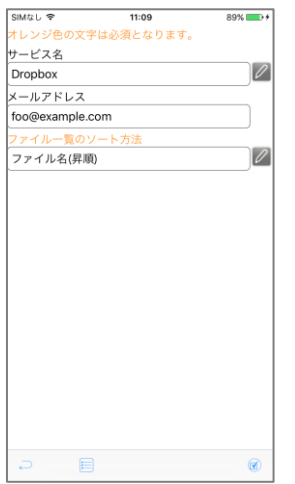

# Dropbox

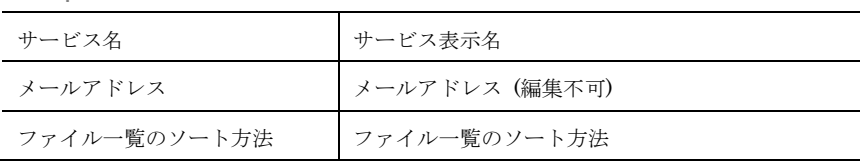

# Box

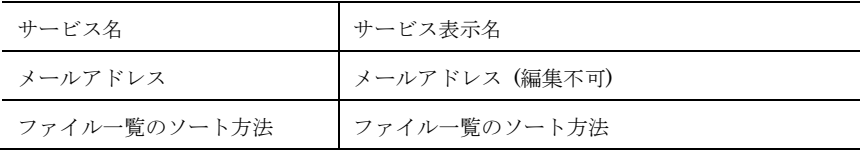

# smなしゃ 11:09<br>オレンジ色の文字は必須となります。<br>サービス名<br>-<br>Congewample.com<br>foogewample.com<br>foogewample.com  $89\%$  $|$ ファイル一覧のソート方法<br>|<br>|ファイル名(昇順)  $\overline{\mathscr{L}}$

 $\begin{array}{ccccccccccccc} \multicolumn{3}{c|}{\textbf{D}} & \multicolumn{3}{c|}{\textbf{E}} & \multicolumn{3}{c|}{\textbf{D}} & \multicolumn{3}{c|}{\textbf{E}} & \multicolumn{3}{c|}{\textbf{D}} & \multicolumn{3}{c|}{\textbf{E}} & \multicolumn{3}{c|}{\textbf{D}} & \multicolumn{3}{c|}{\textbf{D}} & \multicolumn{3}{c|}{\textbf{D}} & \multicolumn{3}{c|}{\textbf{D}} & \multicolumn{3}{c|}{\textbf{D}} & \multicolumn{3}{c|}{\textbf{D}} & \multicolumn{3$ 

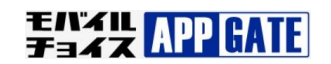

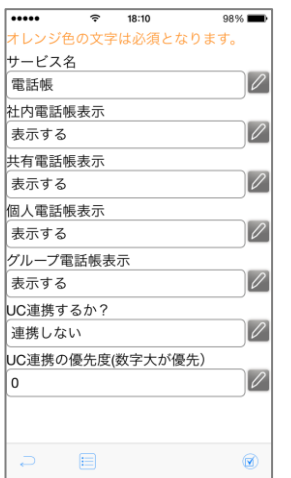

#### 電話帳

 $\overline{a}$ 

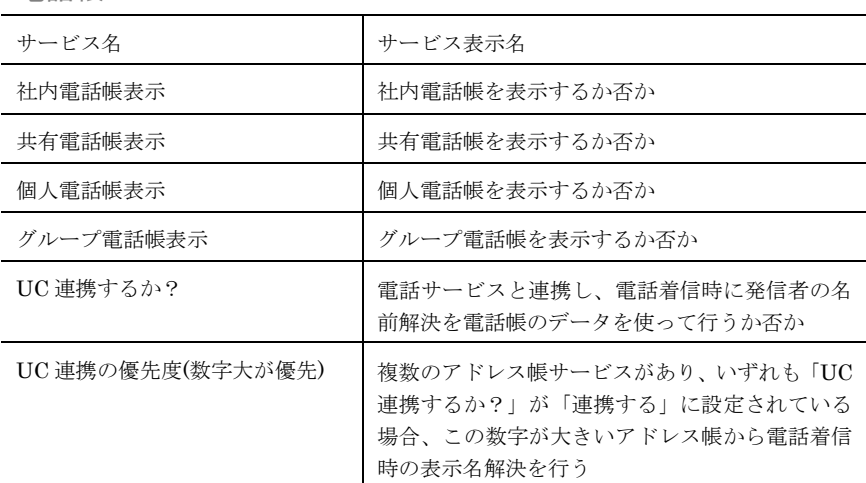

#### $\widehat{\tau}$  18:11  $\overline{\cdots}$  $98\%$ サービス名  $|Z|$ Sansan API KEY \*\*\*\*\*\*\*\*\*\*\*\*\*\*\*\*  $|Z|$ 段階取得数(最大:1000)  $\boxed{\mathscr{O}}$ 1000 タグ表示  $\boxed{\mathscr{O}}$ 表示する UC連携するか?  $\boxed{\mathscr{O}}$ 連携しない UC連携の優先度(数字大が優先)  $|Z|$ l o  $\begin{array}{ccc} \square & \square & \square & \square \end{array}$  $^\circledR$

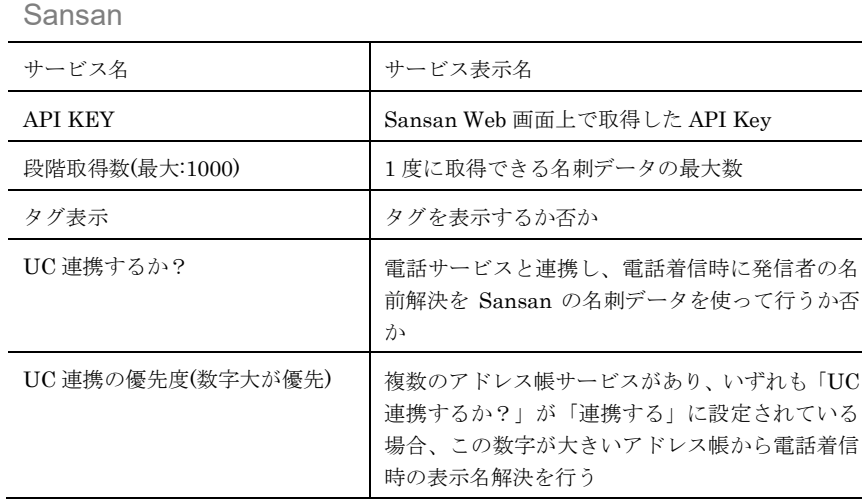

# -<br>オレンジ色の文字は必須となります。 サービス名<br>電話帳LDAP  $|Z|$ **THE**<br>SYSTEM  $|\mathscr{O}|$ パスワード  $|2|$ UC連携するか?<br>連携しない  $|\mathscr{O}|$ |──<br>UC連携の優先度(数字大が優先)<br>| ^  $|\mathscr{O}|$ Γa  $\begin{array}{ccc} \mathbf{D} & \mathbf{E} & \mathbf{E} & \mathbf{E} & \mathbf{E} & \mathbf{E} \\ \mathbf{E} & \mathbf{E} & \mathbf{E} & \mathbf{E} & \mathbf{E} & \mathbf{E} \end{array}$  $^{\circ}$

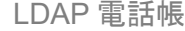

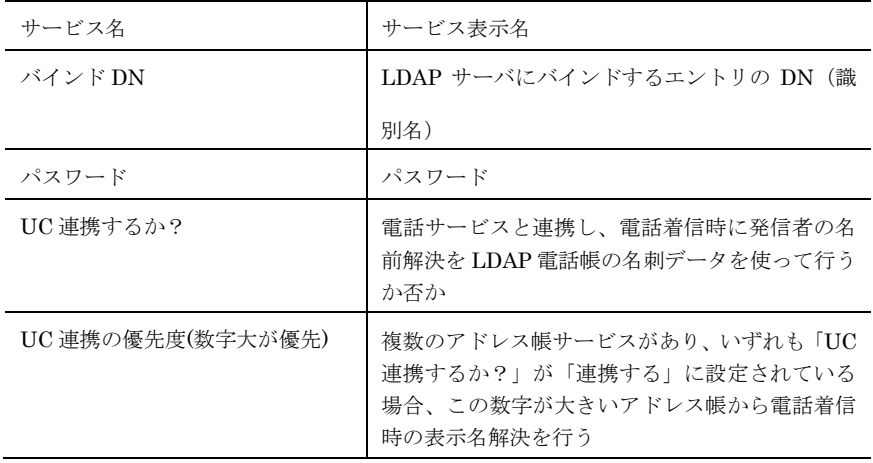

モバイル APP GATE

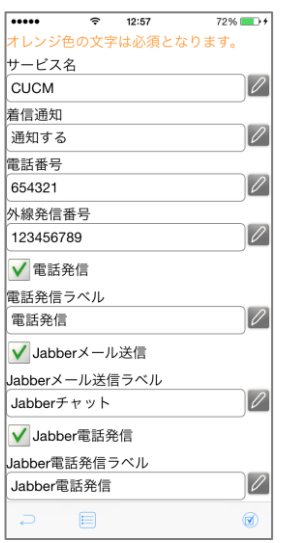

#### CUCM

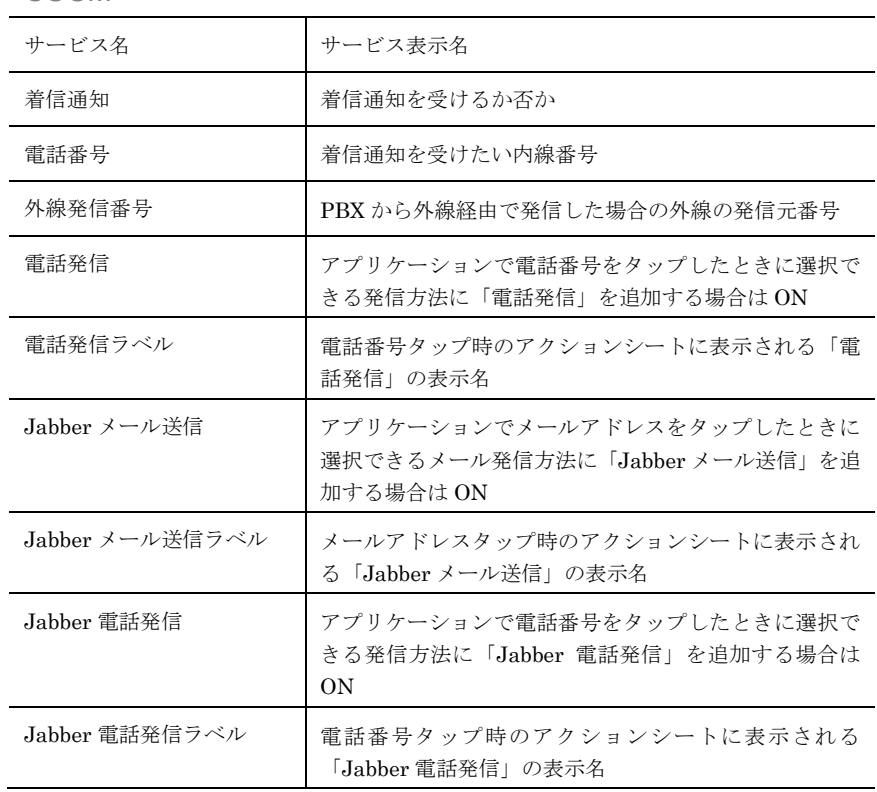

#### <mark>●●●●●●●●●●●●●●●●●●●●●●●</mark><br>オレンジ色の文字は必須となります。  $73\%$  -  $\rightarrow$  + サービス名  $|Z|$ UNIVERGE ー<br>着信通知  $\boxed{\mathscr{O}}$ 通知する 電話番号  $\boxed{\mathscr{O}}$ 1234 テナント番号  $\overline{\mathscr{O}}$  $\overline{1}$ √ 電話発信 |<br>電話発信ラベル  $|Z|$ 電話発信 V UNIVERGE UNIVERGEラベル  $\boxed{\mathscr{O}}$ UNIVERGE  $\Box$ 0

# UNIVERGE SV

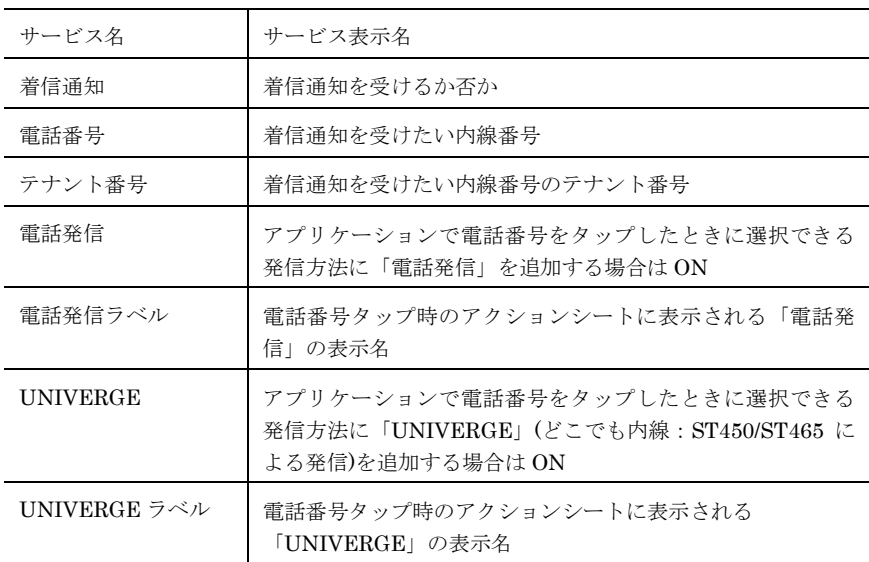

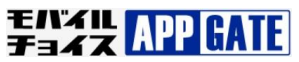

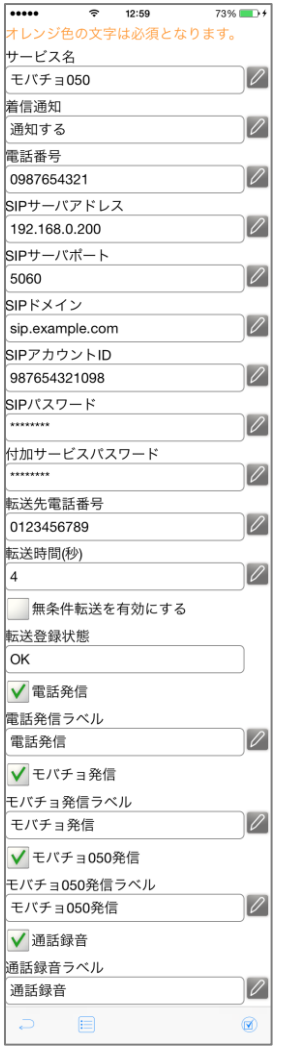

# モバチョ 050

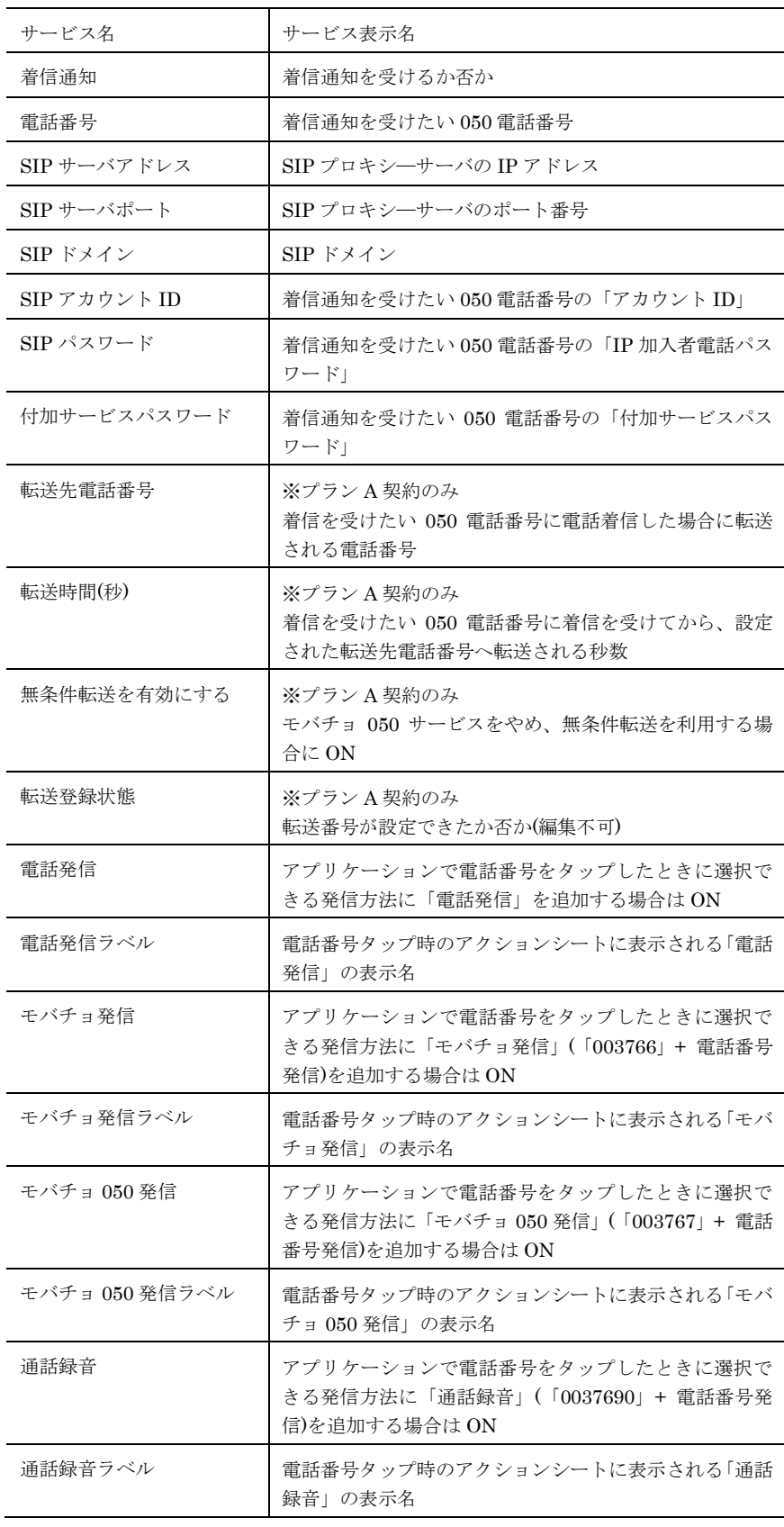

モバイル APP GATE

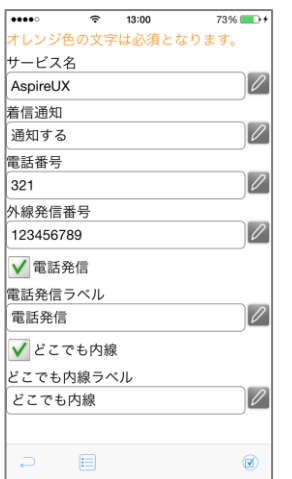

# AspireUX

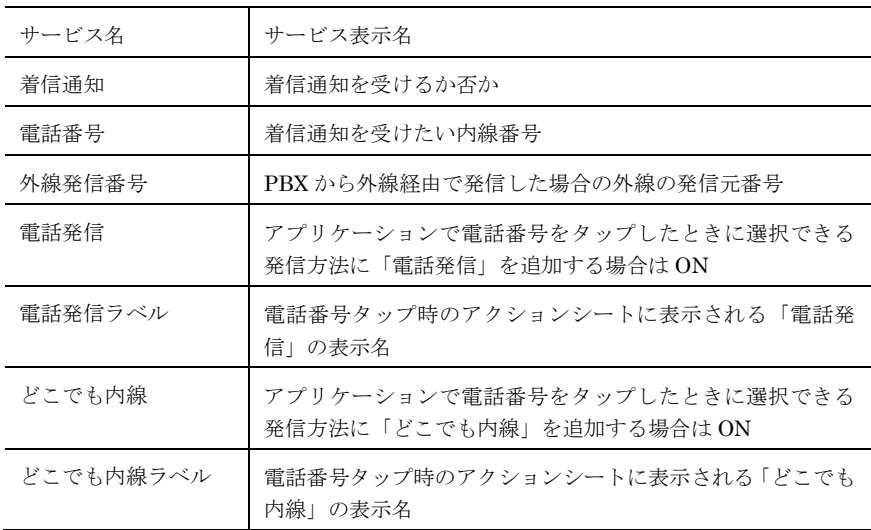

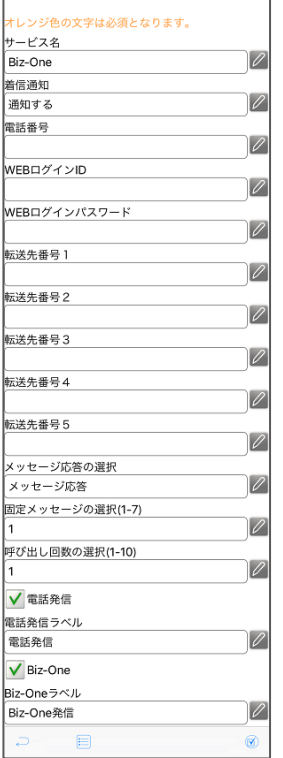

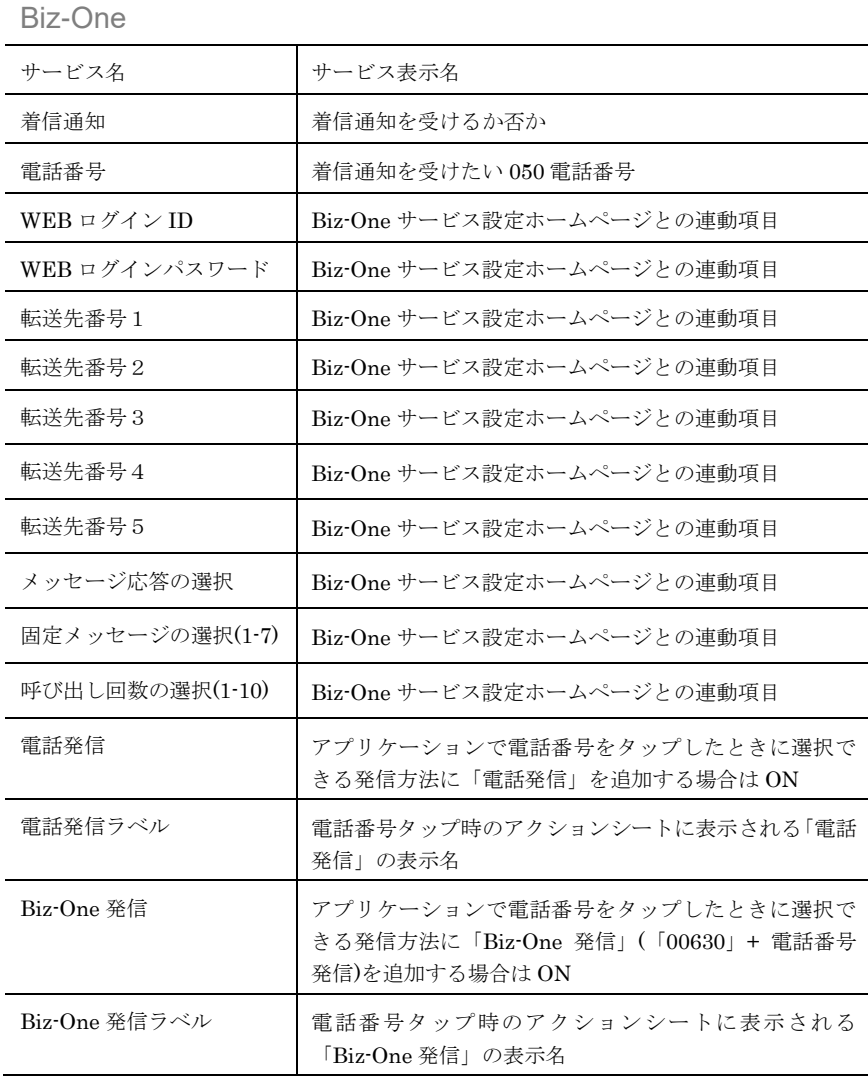

モバンル APP GATE

# **Rakuten Communications**

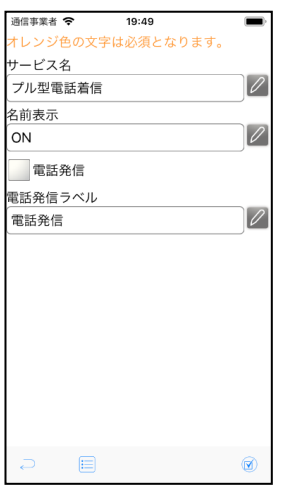

# プル型電話着信

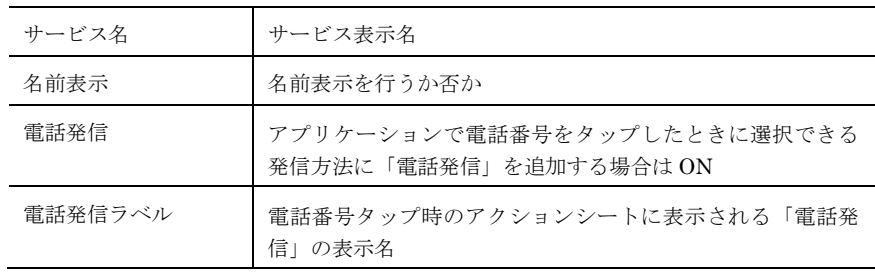

# ー<br>オレンジ色の文字は必須となります。<br><mark>|お知らせ</mark><br>|お知らせ  $|Z|$  $^{\circ}$

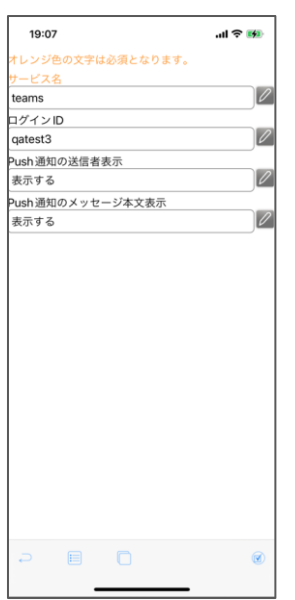

# お知らせサービス

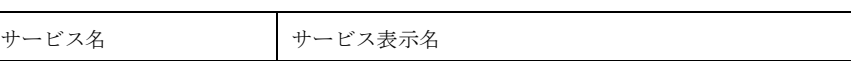

#### Teams

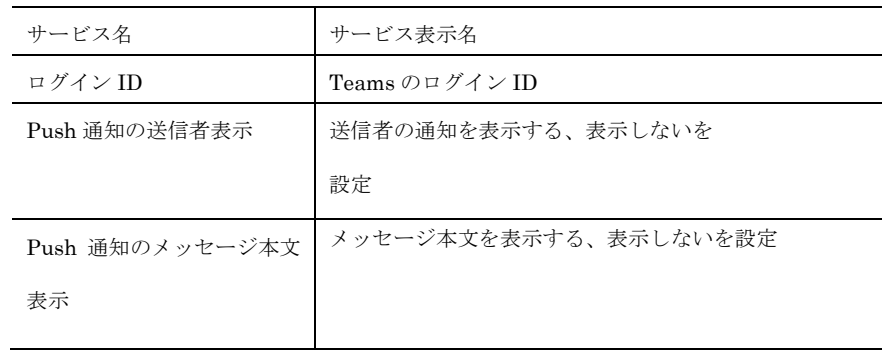

モハンル APP GATE

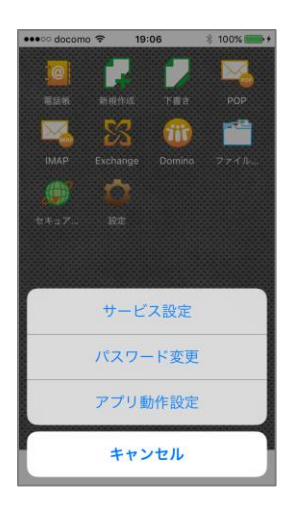

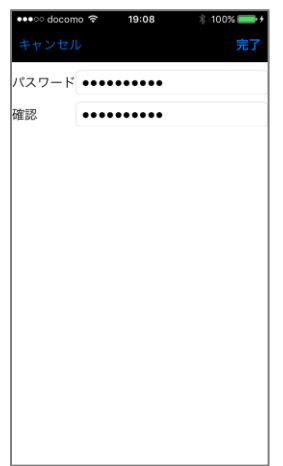

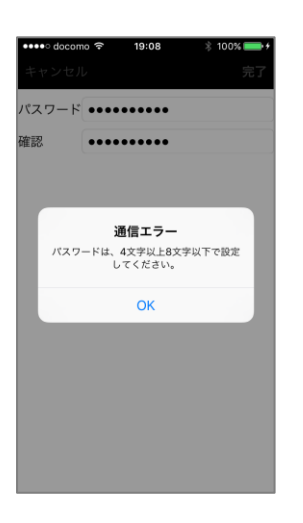

# 2. パスワード変更

**インコンマンスワードとはモバイルチョイス・アップゲート-GrW にロ** グインするためのパスワードです。

トップページから〔設定〕をタップし ActionSheet〔パスワー ド設定〕をタップします。

〔パスワード〕入力欄にパスワードポリシーに沿った新しいパ スワードを入力します。〔確認〕入力欄も同様に入力してくださ い。

1 パスワードポリシー デフォルトでは英字・数字混在必須/文字数8桁以上 32 桁以内と設定さ れていますが、管理者の設定により変更可能です。

入力したらナビゲーションバー〔完了〕をタップします。 正常にパスワードが更新されていれば、自動的にトップページ に戻ります。

△ 通信エラー(左図のメッセージ)が表示された場合は、入力したパ スワードがポリシー外となっていますのでパスワードポリシーに沿って 再度入力してください。

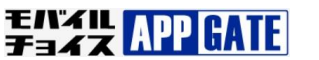

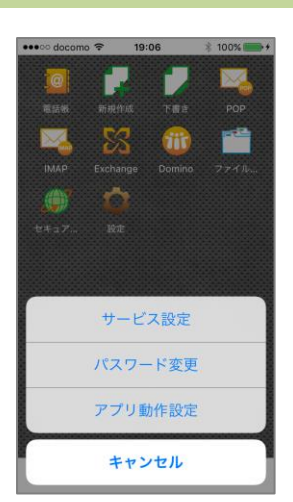

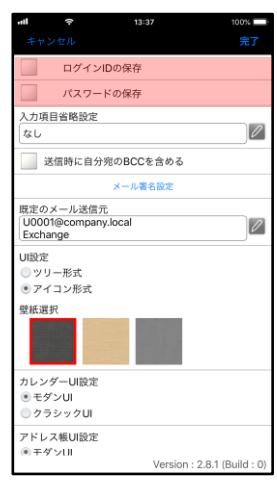

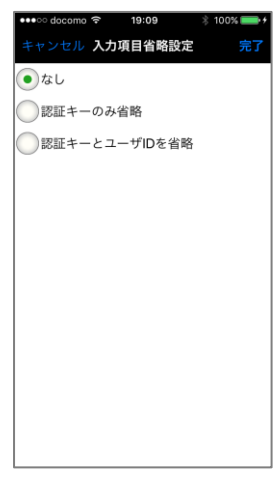

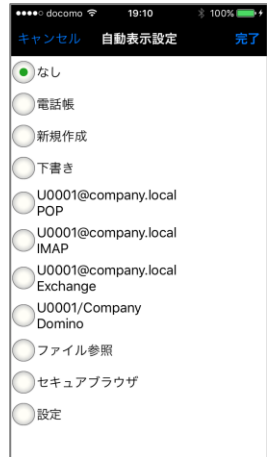

3. アプリ動作設定

トップページから〔設定〕をタップし、ActionSheet〔アプリ動 作設定〕をタップします。

任意の各項目の動作設定をおこなったら、ナビゲーションバー 〔完了〕をタップします。

パスワードの保存/ログイン ID の保存

〔ログイン ID の保存〕、〔パスワードの保存〕のチェックを ON にすると、ログイン時に入力を省略できます。

ID・パスワードは、チェックを付けて完了した次のログインで 保存されます。

但し、本機能を利用するには管理者が各項目の保存を許可して いる必要があります。

入力項目省略設定

この機能は「アプリ動作設定」で認証キー、ユーザ ID が選択されて いることが前提です。

前述「ログイン ID の保存〕にチェック(「認証キーのみ省略」 を選択する場合はこのチェックは必要ありません)を入れた状 態で〔入力項目省略設定〕をタップし、省略したい項目を選択 します。

再ログイン時に選択した項目がログイン画面上で非表示になり ます。

自動表示設定

〔自動表示設定〕をタップし、ログイン直後に自動表示させた いサービスを選択します。

再ログイン後、指定したサービスへの自動アクセスがおこなわ

モバイル<br>チョイス APP GATE **Rakuten Communications** 

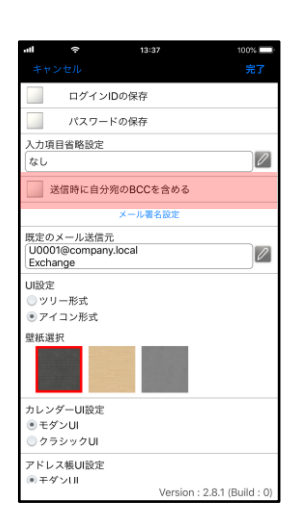

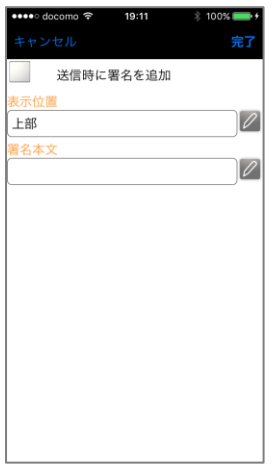

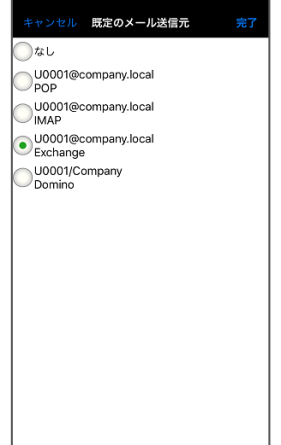

#### れます。

送信時に自分宛の BCC を含める

メール作成画面の〔自分に BCC〕欄に常にチェックをつけるか どうかの設定が行えます。チェックを ON にすると常にチェッ クが入った状態で表示されます。

メール署名設定

メール送信時に署名を追加するかどうかの指定、署名追加位置 の選択および署名本文の入力をおこないます。 但し、本機能を利用するには管理者が設定を許可している必要 があります。

既定のメール送信元 メール新規作成時のデフォルト送信元にするメールサービスの 選択をおこないます。 利用しているメールサービスが 2 つ以上の場合に、既定のメー

**ENZU APP GATE** 

ル送信元が表示されます。

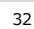

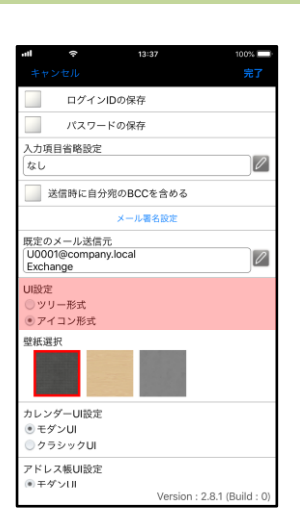

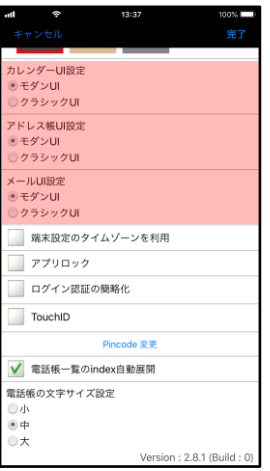

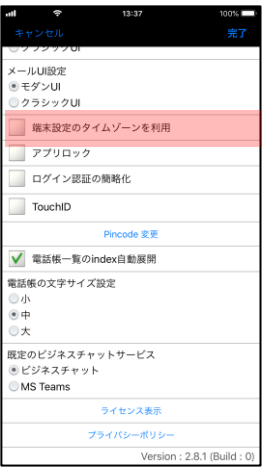

# UI 設定

ツリー形式とアイコン形式から選択します。

#### 壁紙選択

UI 設定にて「アイコン形式」を選択した際に表示されます。 任意の壁紙を選択してください。

#### カレンダーUI 設定

モダン UI とクラシック UI から選択します。 但し、本機能を利用するには管理者が設定を許可している必要 があります。

# アドレス帳 UI 設定

モダン UI とクラシック UI から選択します。 但し、本機能を利用するには管理者が設定を許可している必要 があります。

# メール UI 設定

モダン UI とクラシック UI から選択します。 但し、本機能を利用するには管理者が設定を許可している必要 があります。

#### タイムゾーン設定

タイムゾーンを有効にしたい機能を選択することで、端末設定 のタイムゾーンにて時刻表示を行う。

但し、本機能を利用するには管理者が設定を許可している必要 があります。

**ENZU APP GATE** 

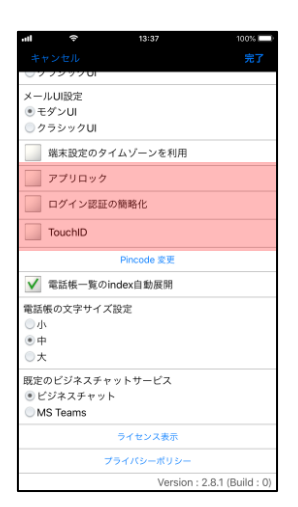

PIN コード設定

〔アプリロック〕のチェックを ON にすると、アプリ最小化時 のアプリロックが有効になります。

# 1 [アプリロック]の設定を利用するには、管理者が設定 を許可している必要があります。

〔ログイン認証の簡略化〕のチェックを ON にすると PIN コー ドによるログイン処理が可能になります。

# 〔ログイン認証の簡略化〕の設定を利用するには、管理 者が設定を許可している必要があります。

〔TouchID〕のチェックを ON にすると PIN コードの代わりに TouchID での PIN コード解除が可能になります。

〔TouchID〕の設定を利用するには、管理者が設定を許可 している必要があります。

#### Pincode 変更

ログイン時に登録した PIN コードの変更が可能です。

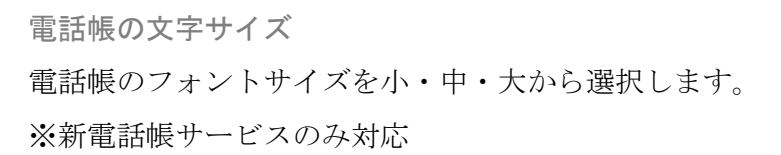

**Rakuten Communications** 

**EAYLE APP GATE** 

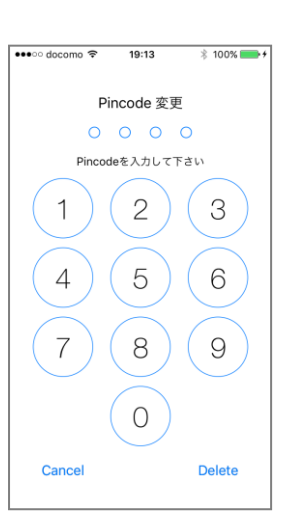

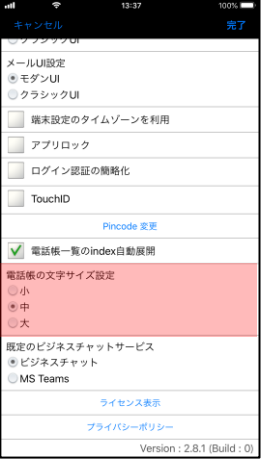

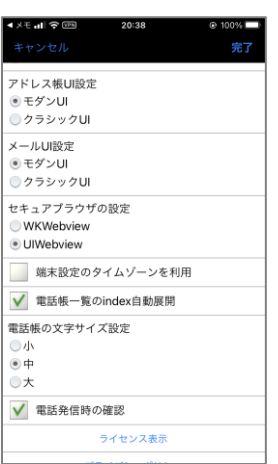

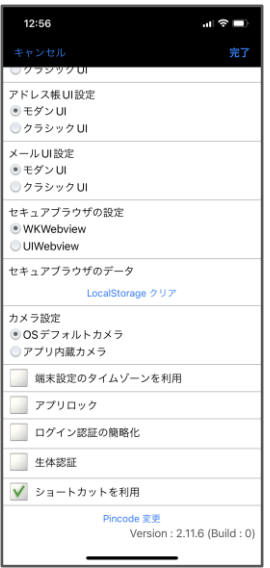

# セキュアブラウザの設定

WKWebview と UIWebview から選択します。

但し、本機能を利用するには管理者が設定を許可している必要 があります。

アプリ内蔵カメラ設定 OS デフォルトカメラ、アプリ内蔵カメラどちらか選択すること が可能です。

**FAXAL APP GATE** 

**Rakuten Communications** 

# 電話・メールでのお問い合わせ

モバイルチョイス・アップゲートについてご不明な点やご相談につきましては、下記のお問い合わせ先をご利用 下さい。

モバイルチョイス・アップゲート テクニカルサポートセンタ-

# 電話: 050-5835-1936

MAIL: mcappgate\_support@comm.rakuten.co.jp

営業時間: 平日 9:00~17:30(土日祝日、年末年始を除く)

# 以上